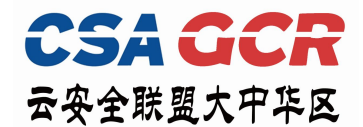

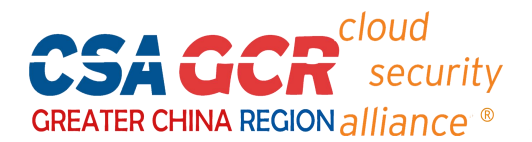

# **CSA 大中华区认证与考试系统**

## **考试及证书维持操作指南**

(2023 年 9 月 1 日更新)

#### **一、账号注册及考试指引:**

1、请使用谷歌或 Edge 览器考试系统登陆网址: https://exam.c-csa.cn/。(注: 选用其他浏览器不兼容)

2、**账号注册:**请正确填写注册信息,查看邮箱获取验证码信息,完成信息填写后,点击"注册"。

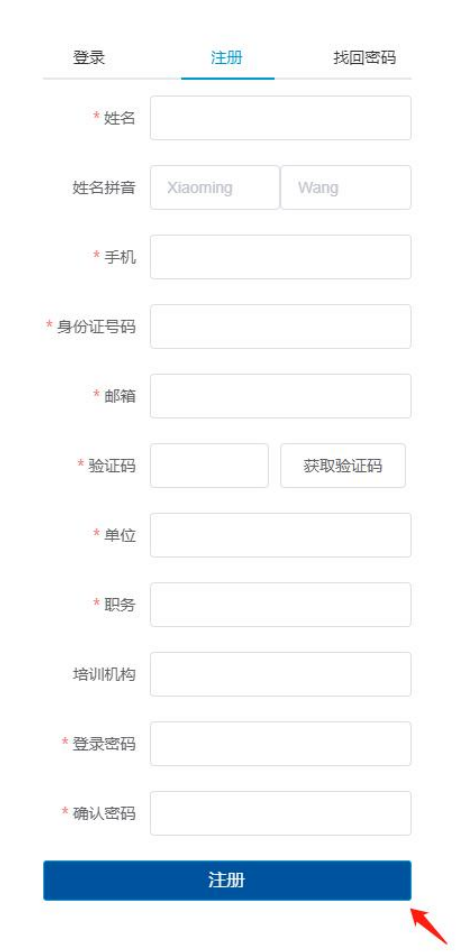

注意: 1) 姓名拼音填写样例: Xiaoming Wang (名在前, 姓在后, 首字母大写) ;

- 2) 姓名和身份证号码将会用于考前人脸认证,请确保填写正确,以免无法讲入考试;
- 3) 验证码将发送到所填邮箱, 请注意查看邮箱, 而不是手机。

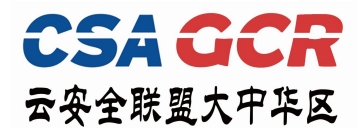

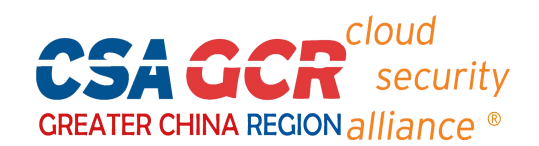

3、**登录:** 输入相应信息后,点击"登陆"。

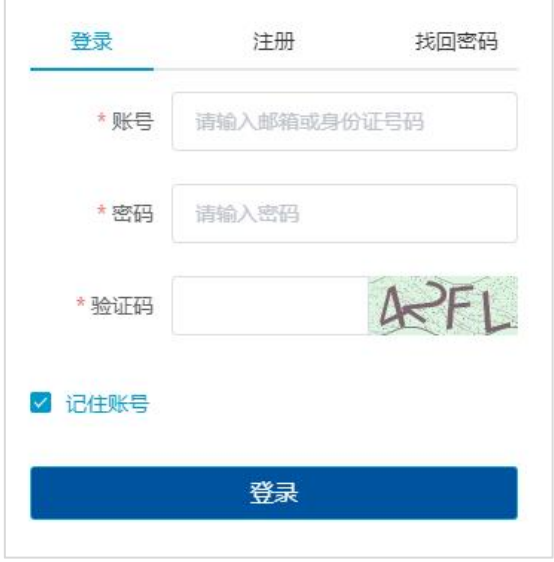

4、**考试:**进入系统主页,按照下图操作,进入考试。每位考生共有 2 次考试机会。

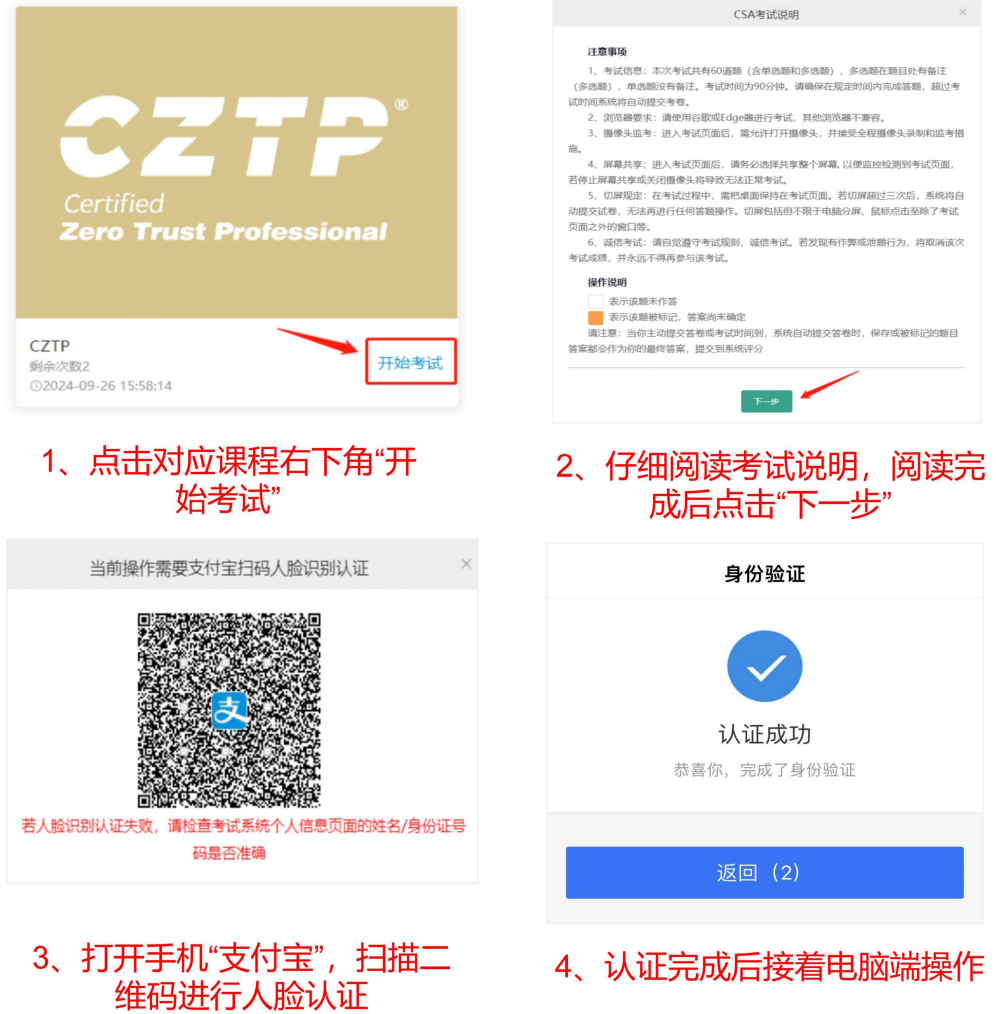

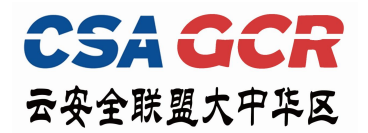

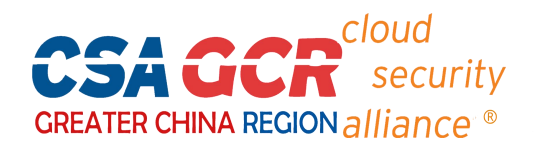

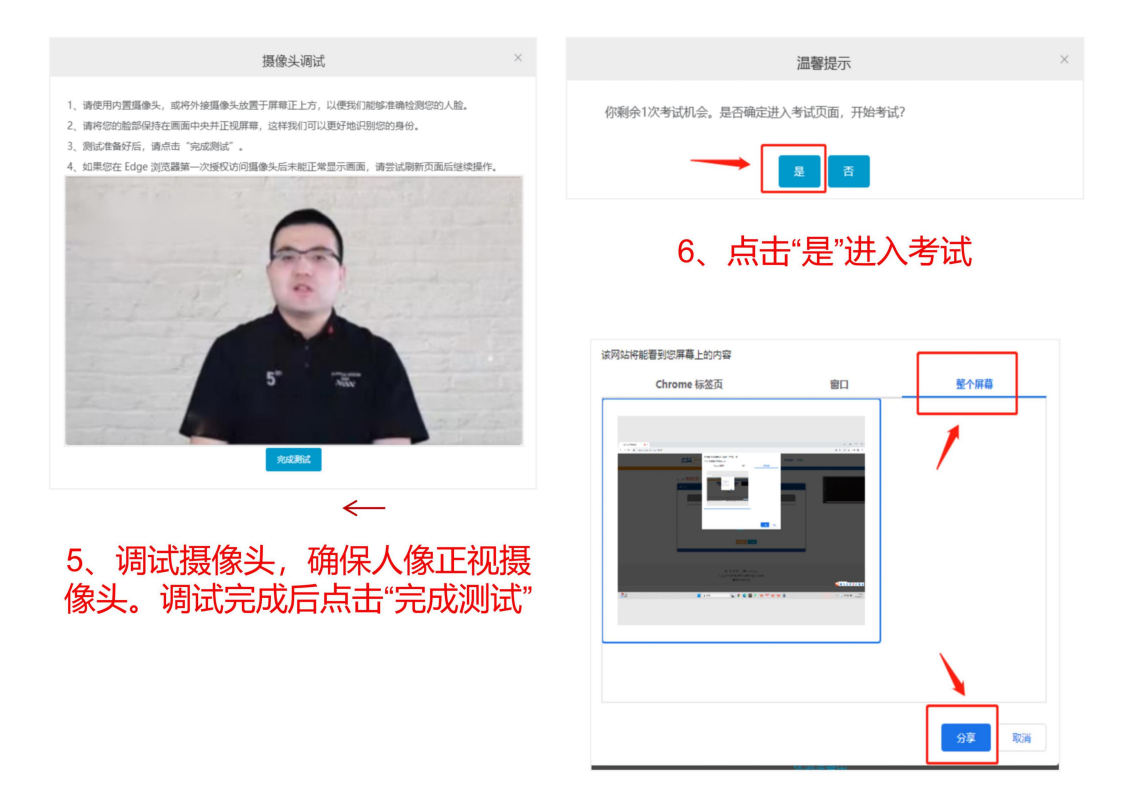

7、选择"整个屏幕"分享

注意: 1) 考试过程中, 若切屏超过三次后, 系统将自动提交试卷, 无法再进行任何答题操作;

2)请务必选择共享整个屏幕, 以便监控检测到考试页面,若停止屏幕共享或关闭摄像头将导致 无法正常考试。

5、**交卷:**完成答题后,点击页面右上角"交卷"按钮,确认提交答卷,考试完成。

6、**查看成绩:**在系统首页的考试记录栏查看考试成绩,通过考试的学员可直接生成电

子证书并下载,无纸质证书。

**附:1、考试权限。**自开通考试账号当天起,考试权限 2 年有效,学员可根据自己的时间, 2 年内自行登 陆考试系统,进行考试,考试权限过期后需重新购买。

#### **2、个人信息修改。**

如注册时填写的信息有误,可进入"个人信息" 处修改信息,确保所 填信息正确无误;

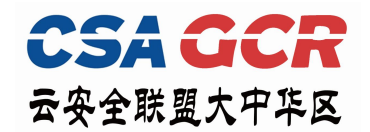

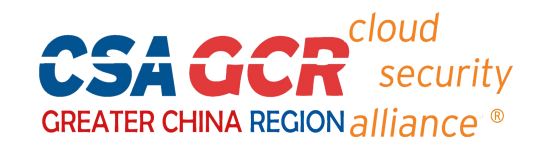

● 已注册过的用户需在"个人信息"中补充完整身份证号码,并在"实名状态"完成认证后再考试(每

个身份证仅能认证一个邮箱号)。

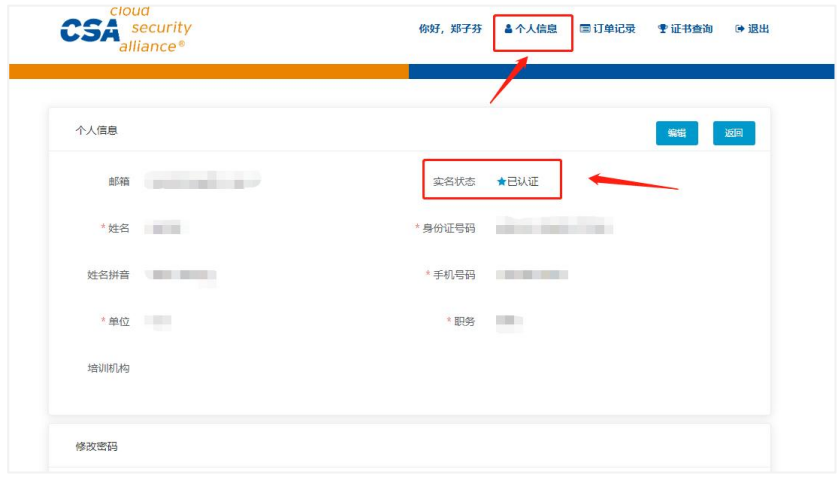

3、忘记密码。点击主页右上角"登录",选择"找回密码",输入身份证号码或邮箱号,将发送至对

应的邮箱号。

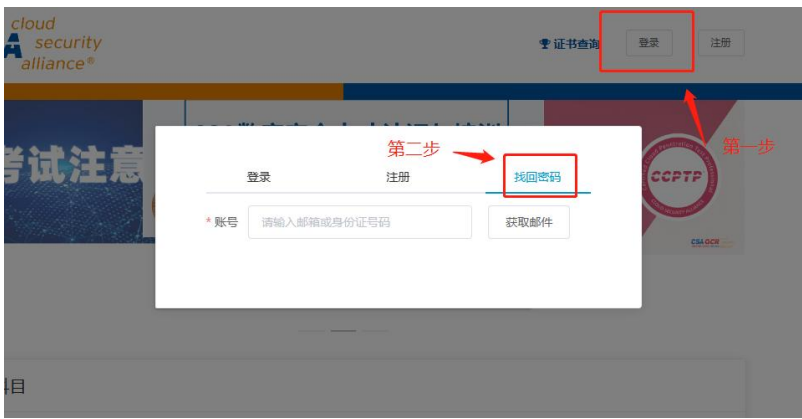

### **二、证书维持指引:**

1、点击"证书维持"。

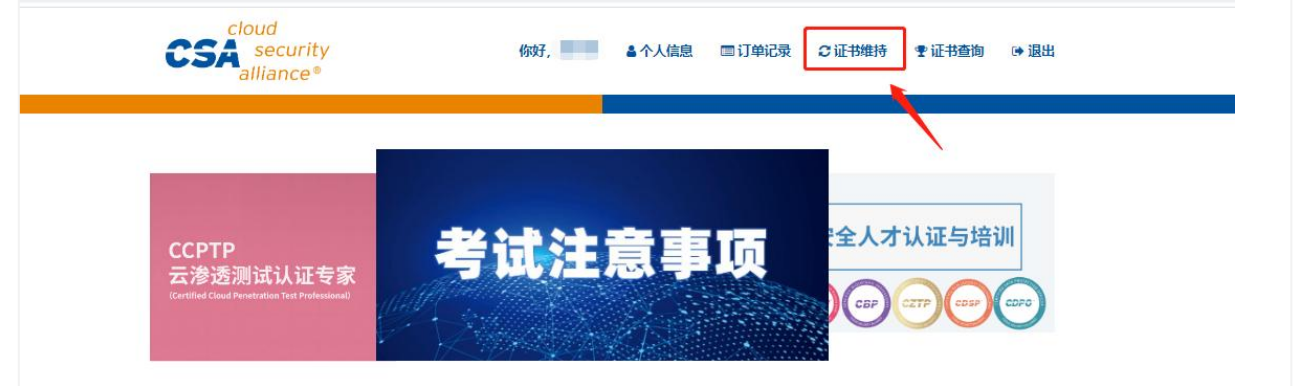

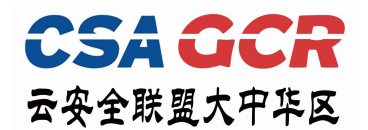

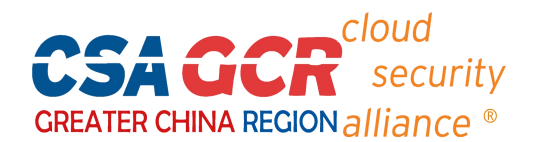

2、进入证书维持主页后,展示目前所获得的所有证书情况,点击累计 CPE 的"查看明细",可查看目前

已有 CPE 积分的明细。证书维持日期期间,点击"费用支付"可支付证书维持费用。

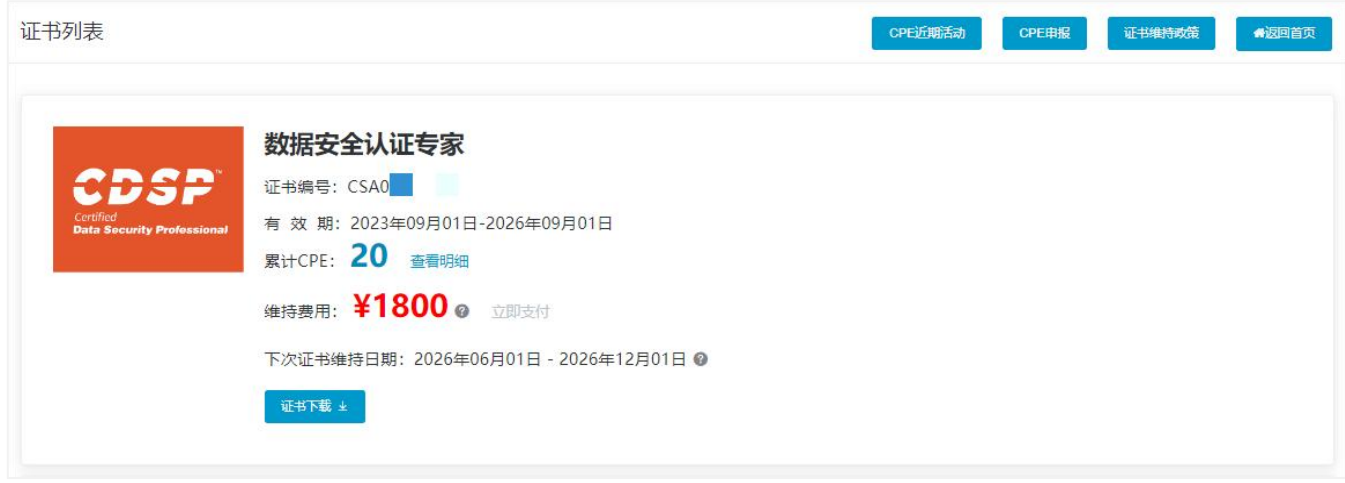

3、点击"CPE 近期活动", 即可查看 CSA 大中华区近期可获取 CPE 的活动及参与方式。

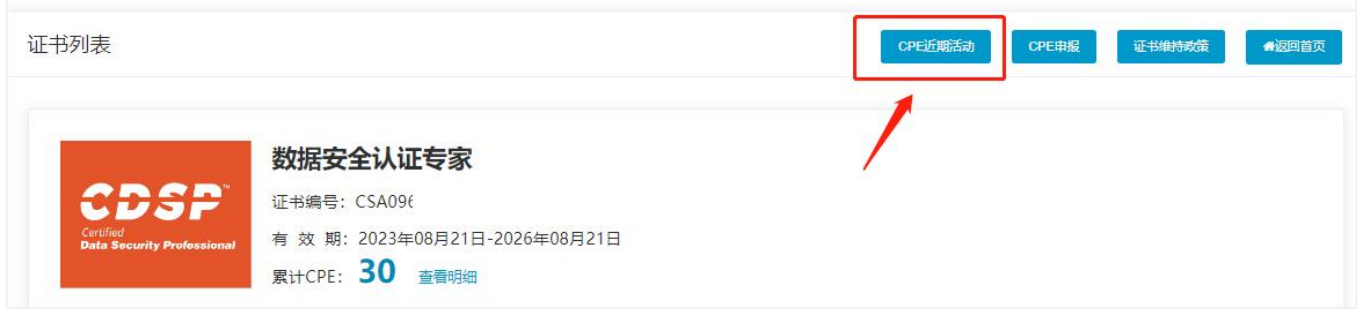

4、如需申报 CPE, 进入"CPE 申报"跳转申报页面, 点击"继续申报"进行申报。

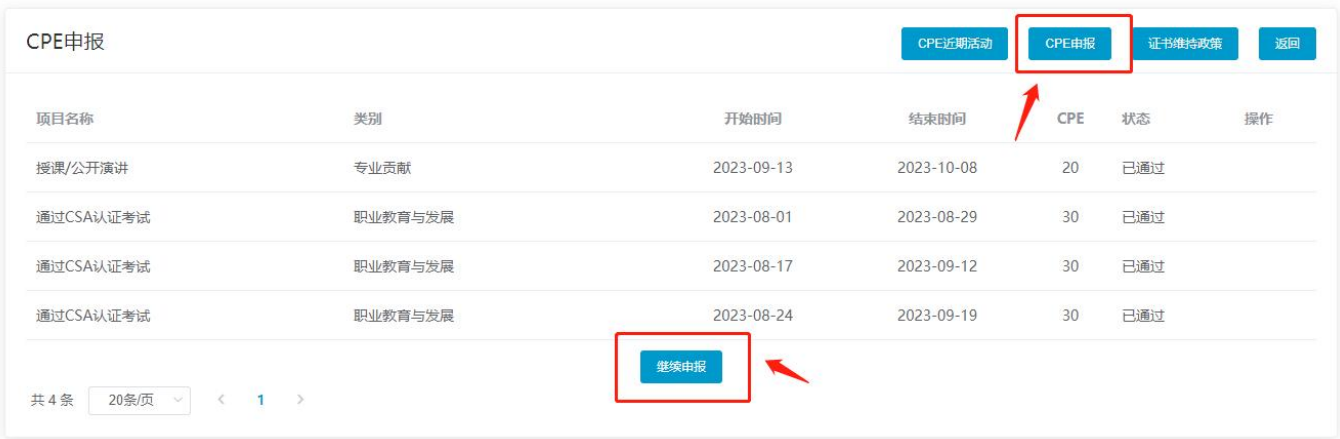

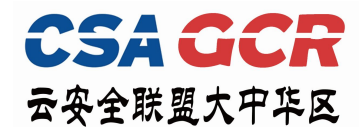

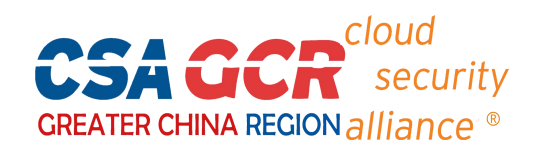

填入对应的 CPE 申报信息及附上相应的佐证材料,提交后等待工作人员审核确认。

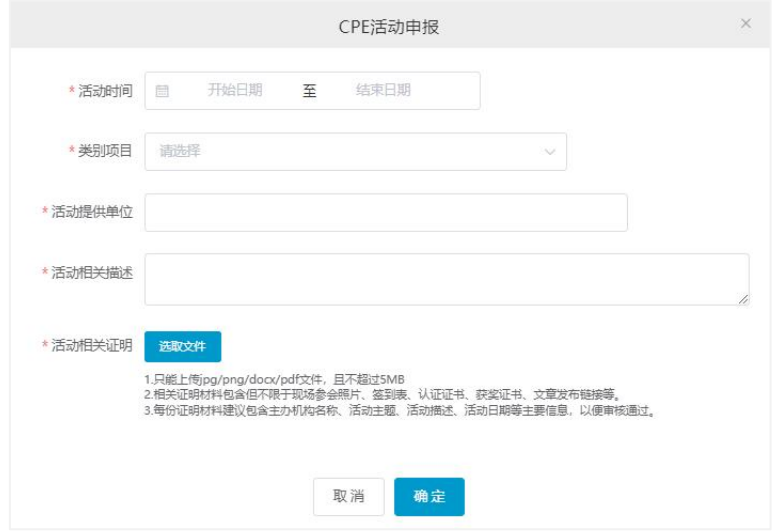

6、点击"证书维持政策"查看 CSA 大中华区证书维持相关说明。

CSA 大中华区秘书处办公电话:0755-86548359

$$
\overline{a} = \overline{b} \overline{b} \overline{c} \overline{c}
$$